# RideMatch

You must register at **https://www.ridematch.info** and track your daily commute trips using the Commute Calendar. For every day they rideshare, your name will be entered into a prize drawing for that particular month. Here's how to pledge:

**1. https://www.ridematch.info**

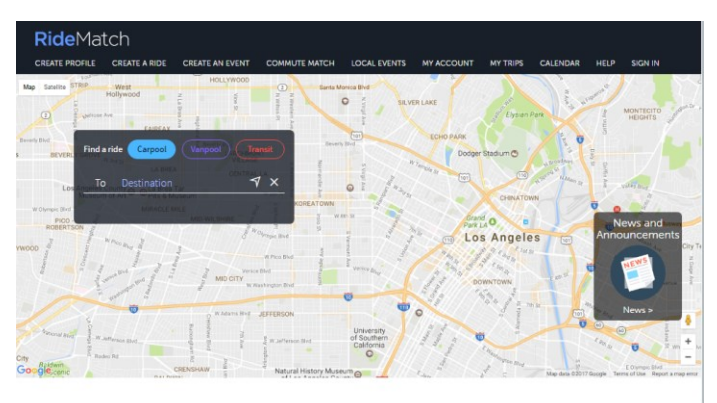

Welcome to your SoCal ridematching service

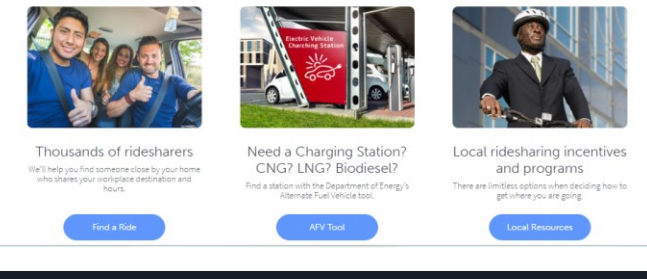

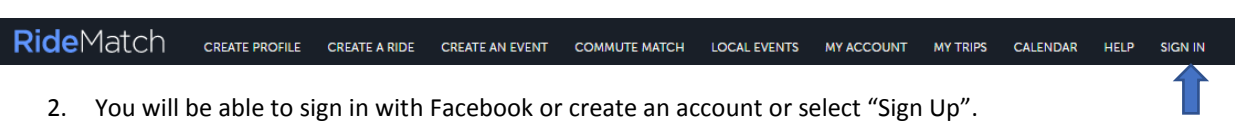

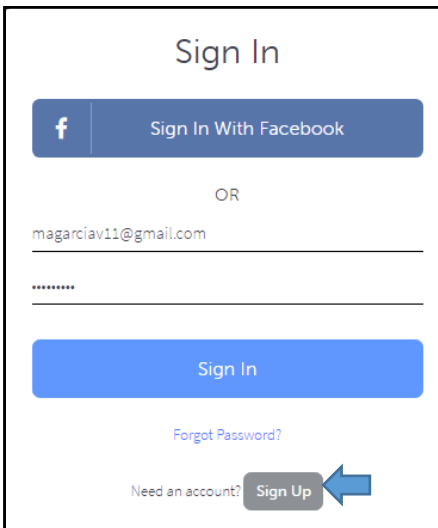

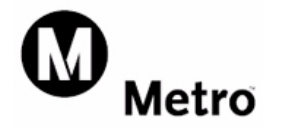

- 3. First Name, Last Name and Email Address.
	- Check on the "I Accept the Terms"
	- Click on the submit button

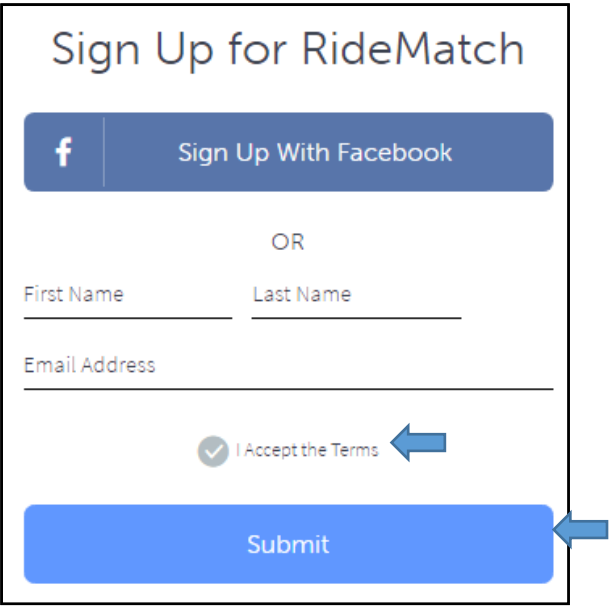

You will be sent an email to activate your account.

### We sent you an email

You will receive an email shortly with instructions that describe how to activate your account.

You may now close this web browser window or the tab associated with this web page.

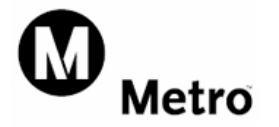

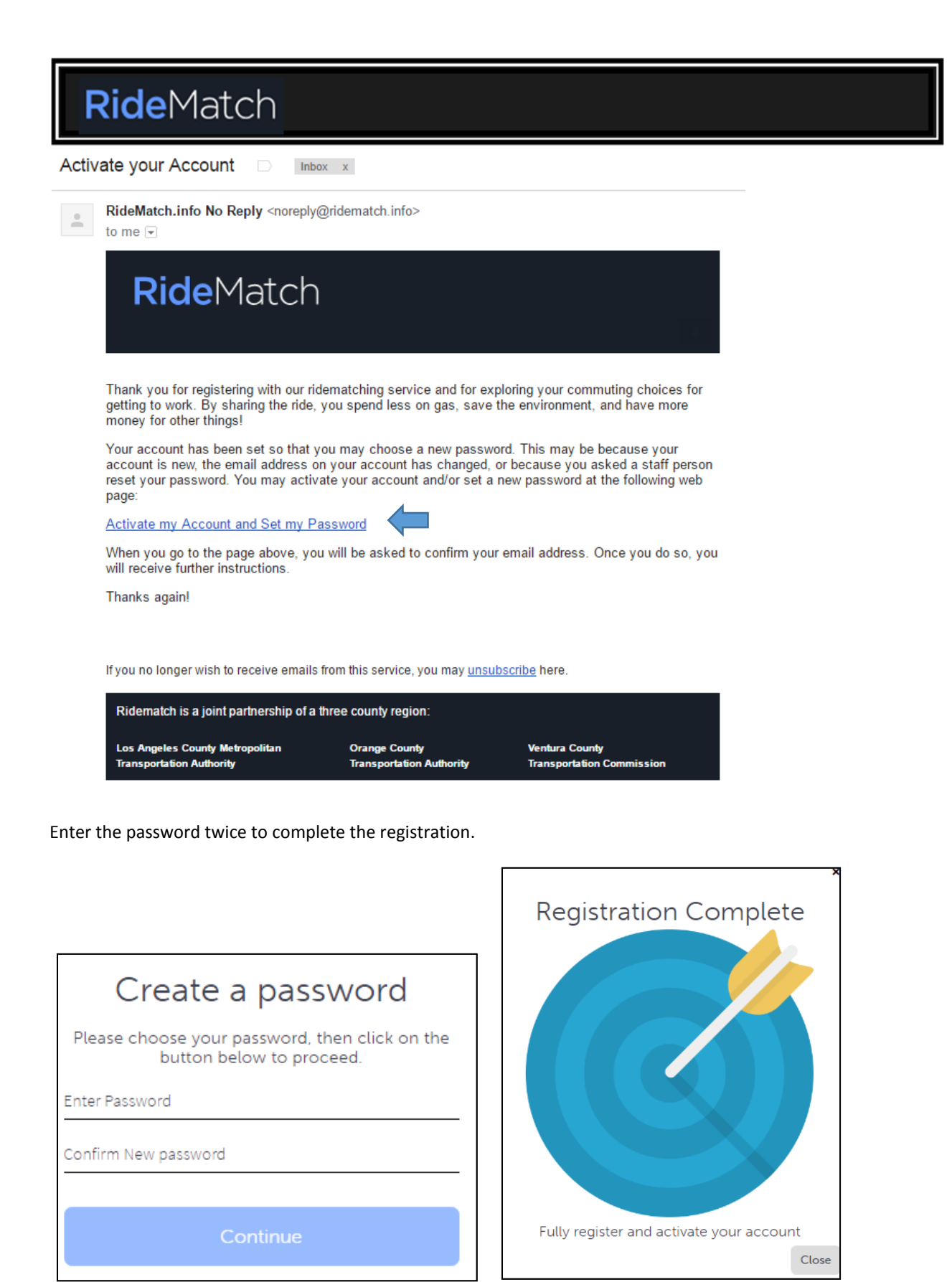

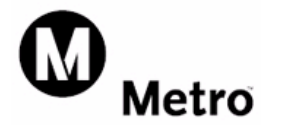

## RideMatch

1) If you are already registered, then simply log in using your username and password

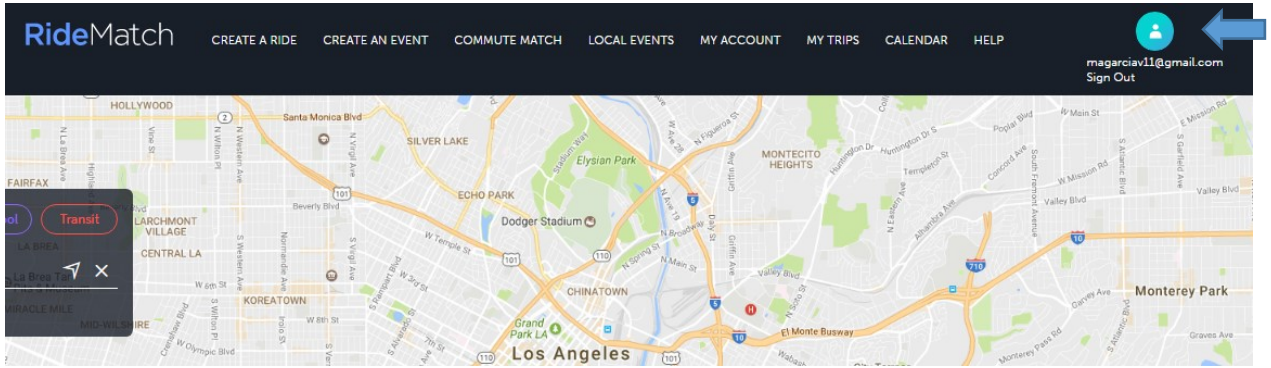

2) Go to Calendar and simply click and drag your commute mode over to the calendar during Bike month or every month.

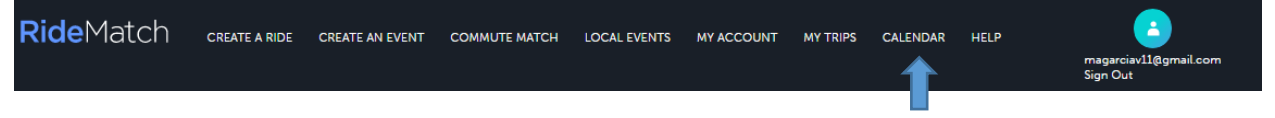

You can start tracking now and continue to do even after Bike month! If you do, you'll be entered into the new Metro Rewards program that will qualify you for more awards and drawings each month!

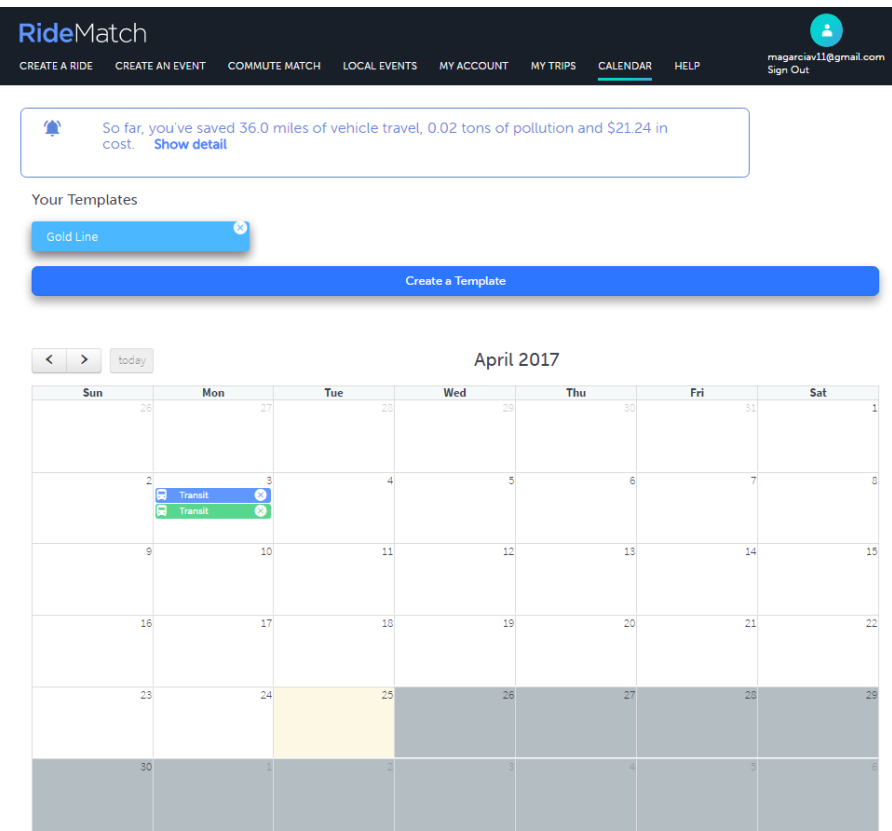

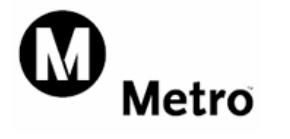

# RideMatch

### **Report a Trip**

Reporting a trip is simple. Just click or touch the date and the following 'widget' appears:

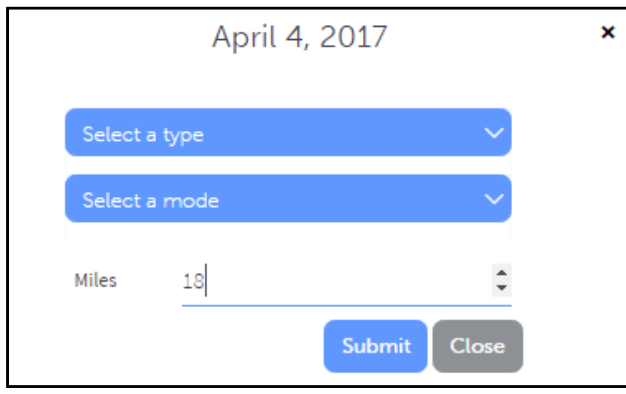

Under "create a trip record" select...

- 1. Select a trip type such as round trip (to work), one-time trip, etc.
- 2. Select a mode (the means by which you traveled) such as carpool, transit, etc.
- 3. Confirm the trip distance.

Once you 'submit' your trip is entered on the calendar.

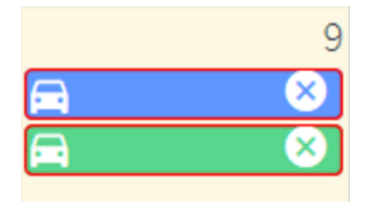

At any time you can review the trips you reported by touching or clicking on them. As you do so, you'll see a summary of the info about the trip you selected.

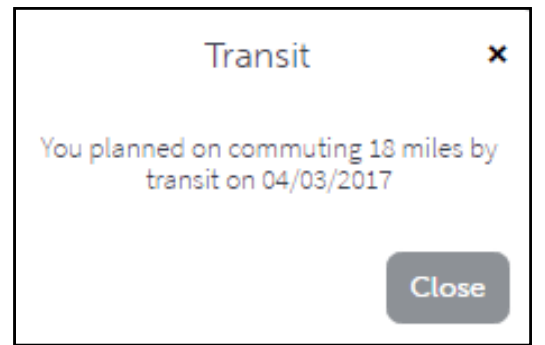

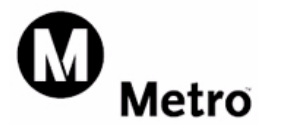

#### **Create a Template**

Does your regular commute involve more than one mode? Perhaps you might be driving alone, then picking up a carpool partner and driving to a train station. From there you are taking the train to work.

You could separately enter each of the drive alone, carpool and transit trips, but this will get tedious if you do it every day. To help with this, create a trip template that stores all of these details in one simple entry.

First, touch or click 'create a template.'

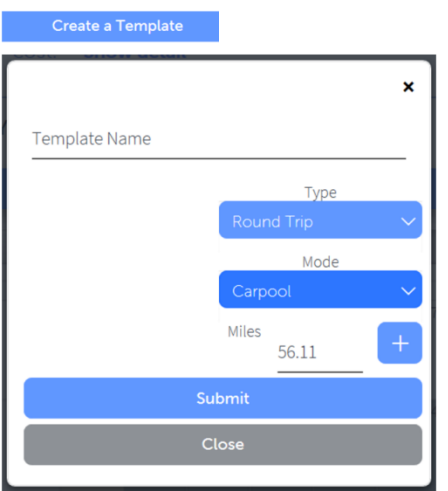

- 1. Give your template a name, such as 'carpool to train'
- 2. For each part of your commute, select the type, mode and distance. For example, if your first part is 3 miles of driving alone, select "round trip", "drive alone", and "3 miles", then click the "plus". This will add in the drive alone part.
- 3. Repeat this for the carpool part, and then the transit part, indicating the mileage for each mode.
- 4. Once you've done so, you will have a template liking like the one below.

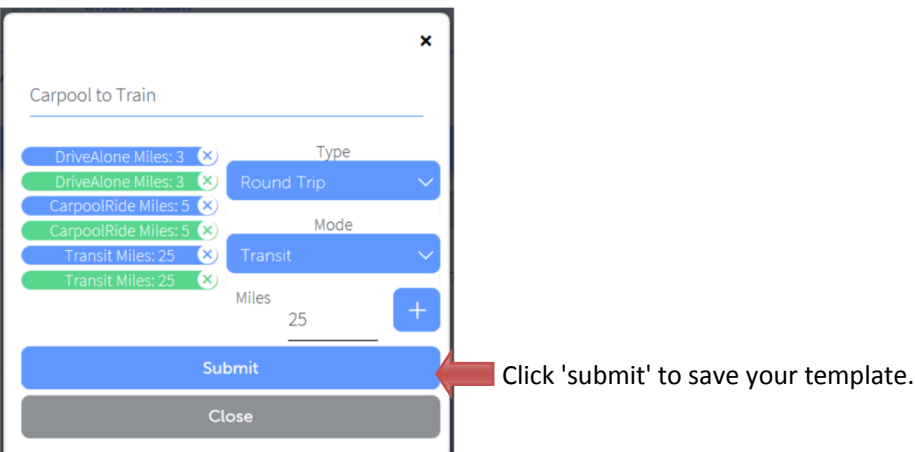

Please let us know if you have any questions by calling us at 213.922.2811 or [rideshare@metro.net.](mailto:rideshare@metro.net)

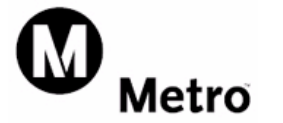